# **HƯỚNG DẪN TRA CỨU THÔNG TIN BẢO HIỂM BAY AN TOÀN**

# I. TRA CỨU GIẤY CHỨNG NHẬN

Bước 1: Khách hàng truy cập đường link: [https://vietjetair.hdinsurance.com.vn/search](https://vietjetair.hdinsurance.com.vn/search-insurance-policy.hdi)[insurance-policy.hdi](https://vietjetair.hdinsurance.com.vn/search-insurance-policy.hdi)

Tiếng Việt

HDK

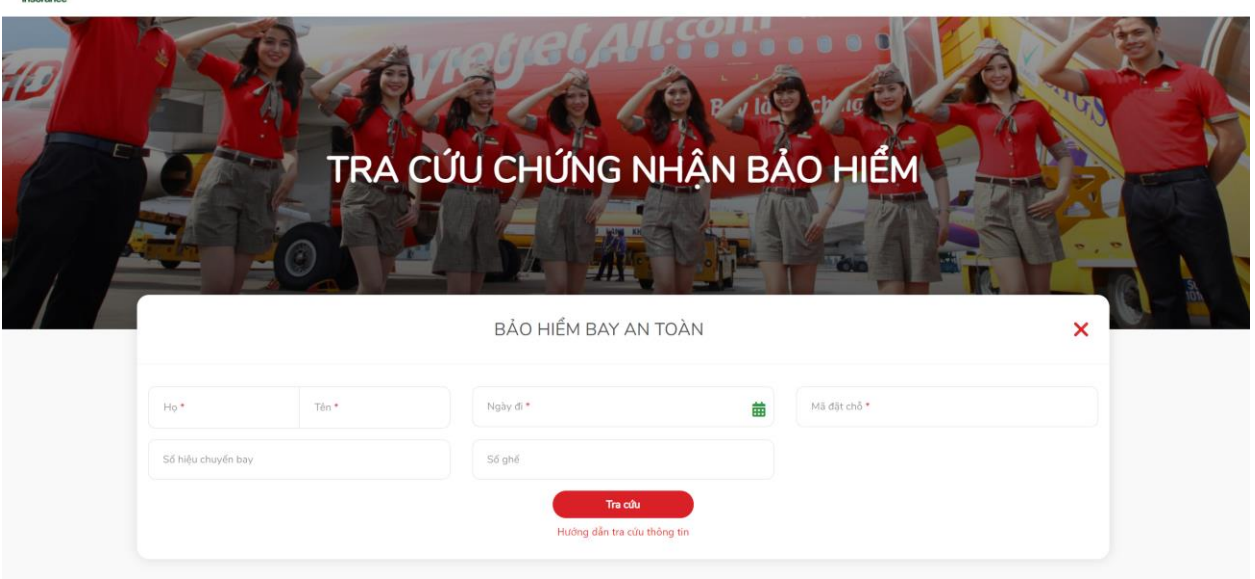

Bước 2: Nhập các thông tin của hành khách để tìm kiếm giấy chứng nhận. Sau đó nhấn nút **"Tra cứu"**.

*Lưu ý: Bạn cần nhập đủ các thông tin có đánh dấu \**

*Thông tin Họ, tên nhập dạng không dấu*

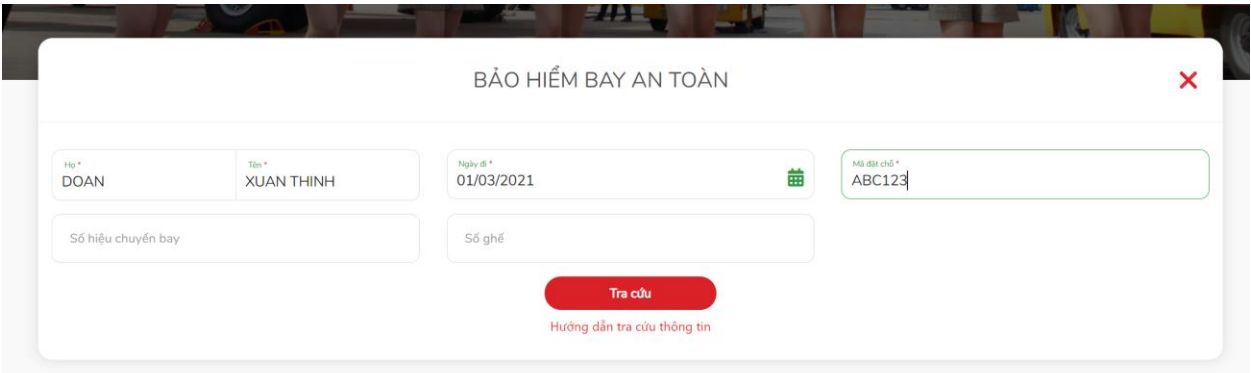

Bước 3: Sau khi nhấn nút tra cứu, hiển thị kết quả tra cứu như hình dưới.

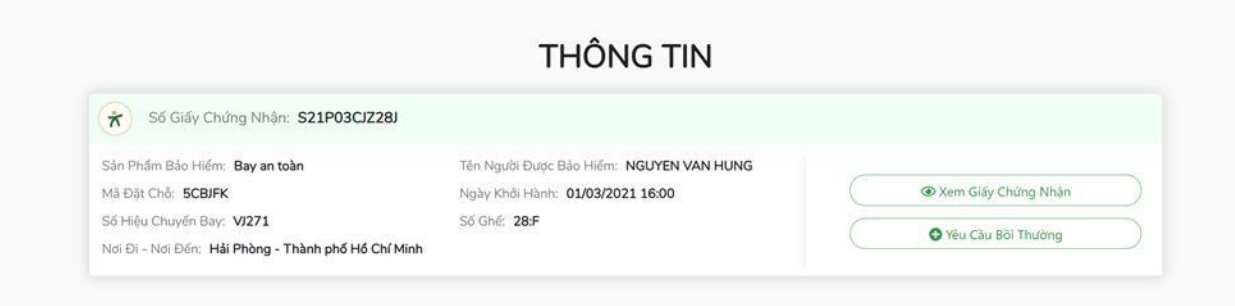

- ➢ Để xem chi tiết giấy chứng nhận của hành khách, nhấn nút **"Xem Giấy Chứng Nhận"**
- ➢ Để yêu cầu bồi thường, nhấn nút **"Yêu Cầu Bồi Thường"**.

### II. TẠO YÊU CẦU BỒI THƯỜNG

Bước 1: Khách hàng thực hiện tìm kiếm giấy chứng nhận theo hướng dẫn ở mục 1.

Bước 2: Trên màn hình tìm kiếm giấy chứng nhận, nhấn nút **"Yêu Cầu Bồi Thường"**

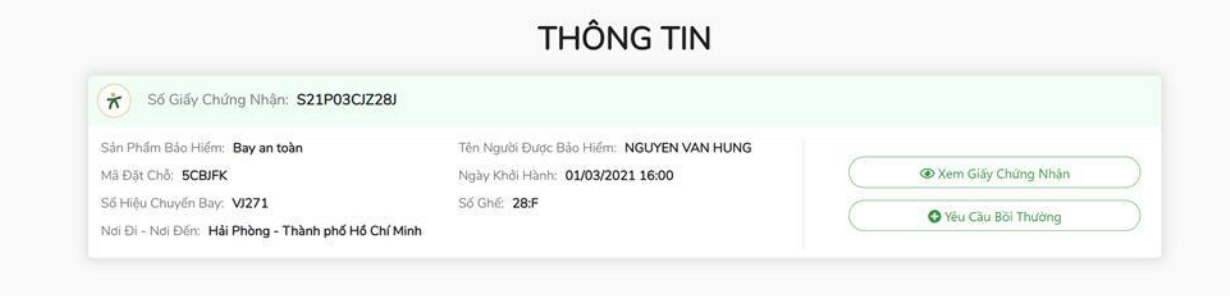

Bước 3: Nhập đầy đủ thông tin trong mục Yêu cầu bồi thường, sau đó nhấn nút Tiếp tục.

- ➢ Tại phần **"Bạn yêu cầu bồi thường cho ai?"**, chọn **"Bản thân"** nếu bạn là Người Được Bảo Hiểm.
- ➢ Nếu bạn không phải là Người Được Bảo Hiểm và đang Khai hộ cho Người Được Bảo Hiểm, chọn **"Khai hộ"**

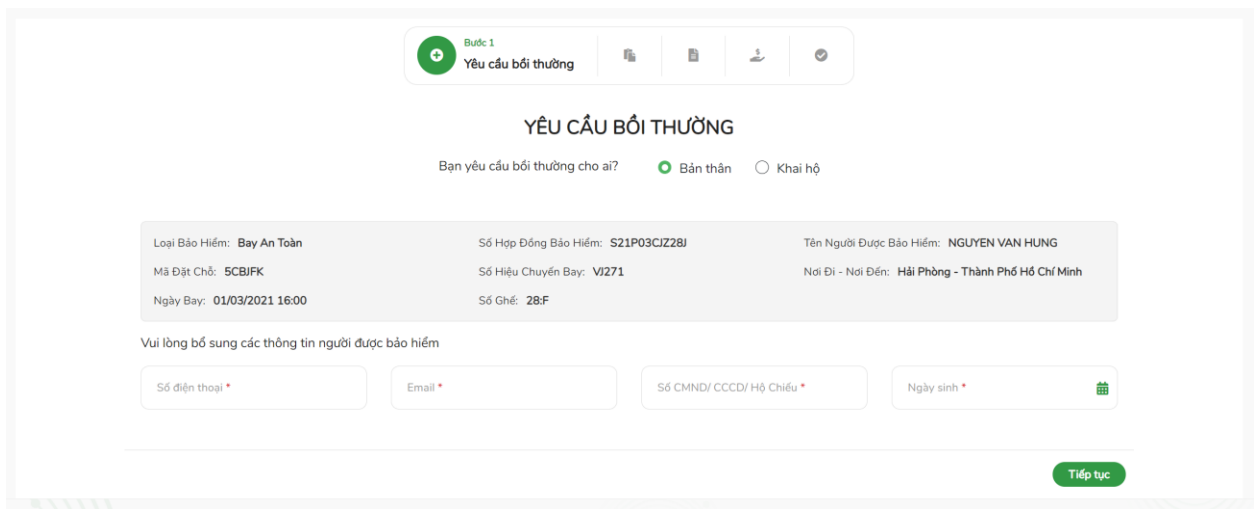

Bước 4: Nhập thông tin bổ sung

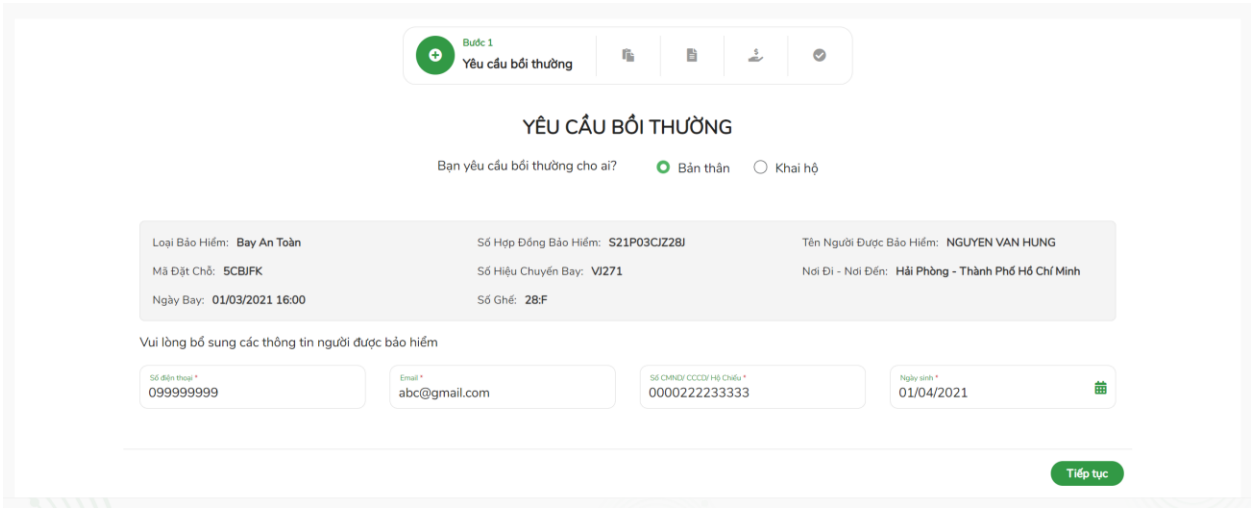

Bước 5: Nhập thông tin trong mục Thông tin về tổn thất, sau đó nhấn nút **"Tiếp tục"**.

Nếu muốn quay lại mục 1, nhấn nút **"Quay lại"**.

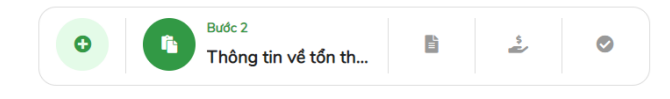

#### THÔNG TIN VỀ TỔN THẤT

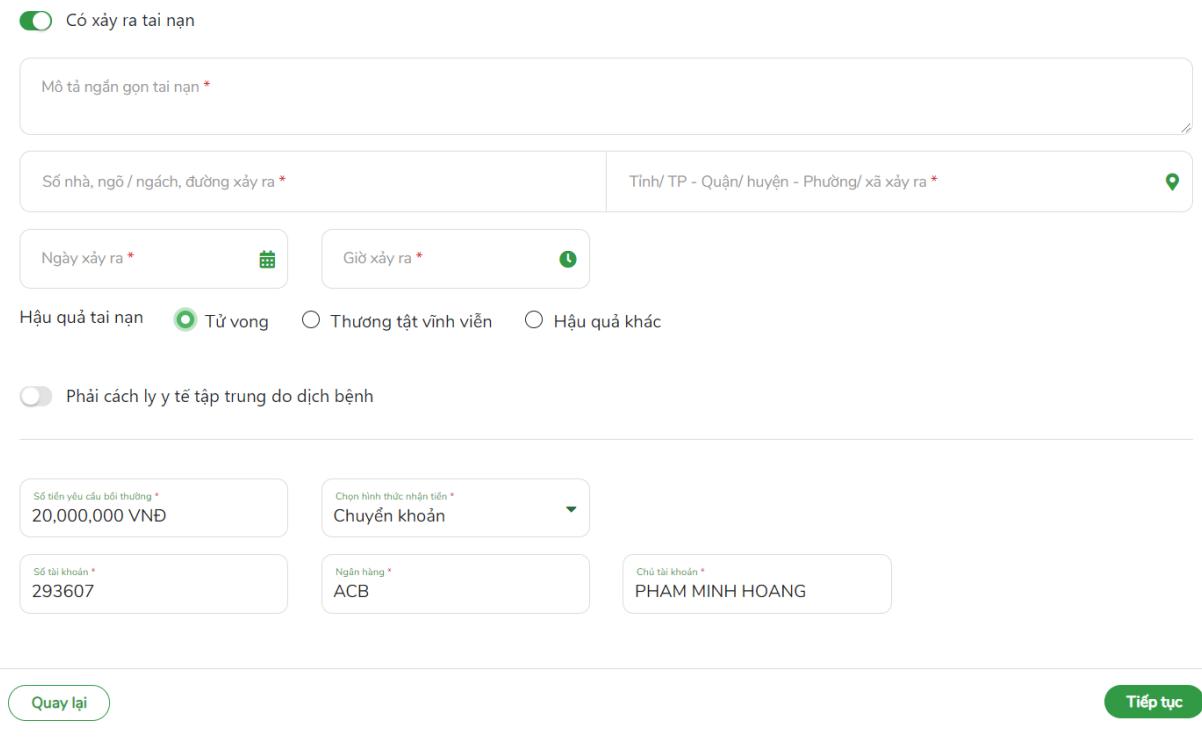

Bước 6: Thêm hồ sơ giấy tờ để HDI lấy làm căn cứ xử lý bồi thường. Sau đó nhấn nút **"Tiếp tục"**.

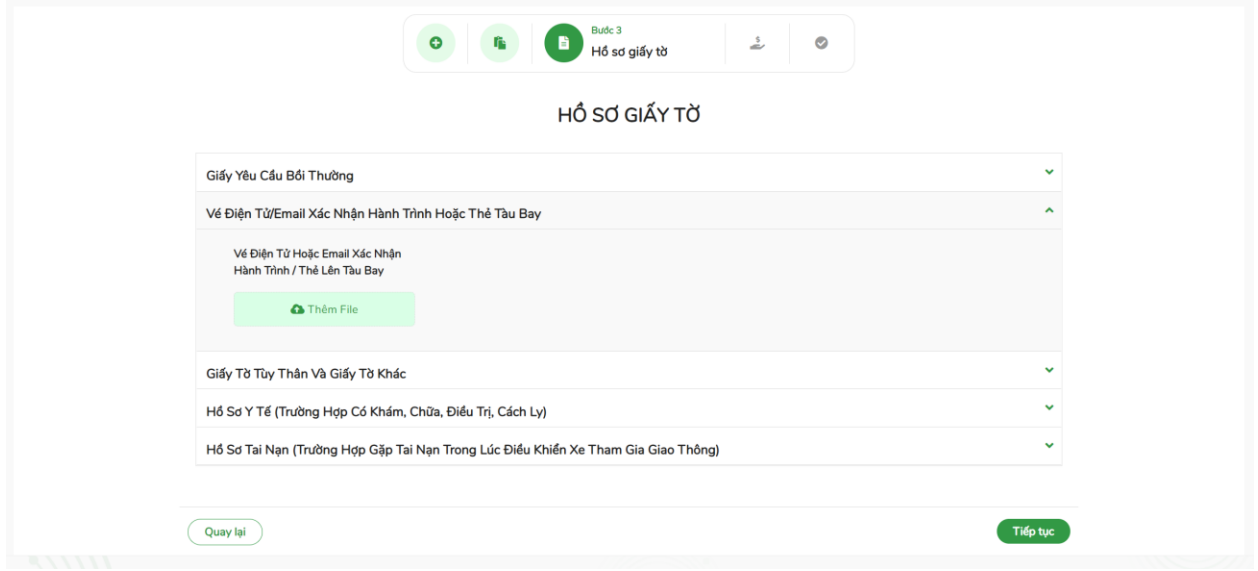

Bước 7: Kiểm tra các thông tin đã nhập, sau đó nhấn nút **"Tiếp tục"**

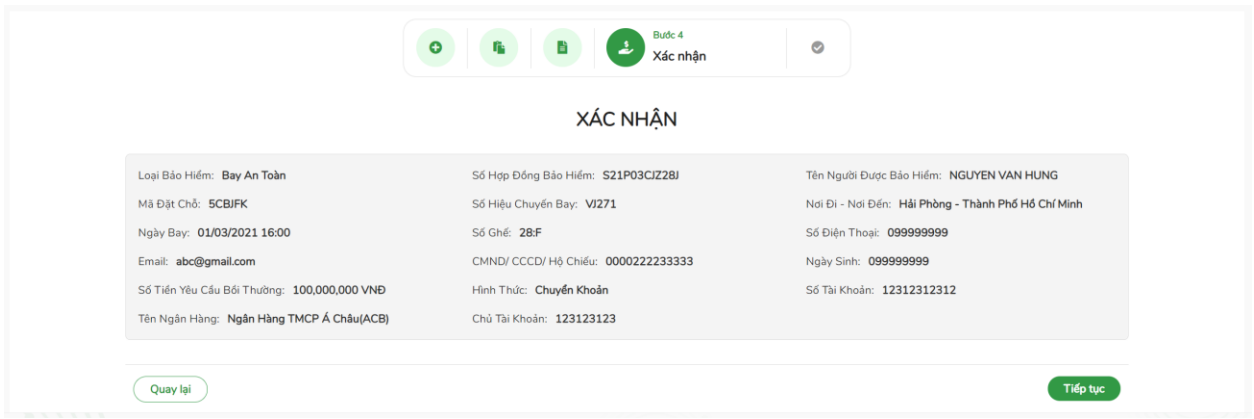

Bước 8: Hoàn tất tạo yêu cầu bồi thường. HDI sẽ liên lạc với khách hàng để xử lý bồi thường.

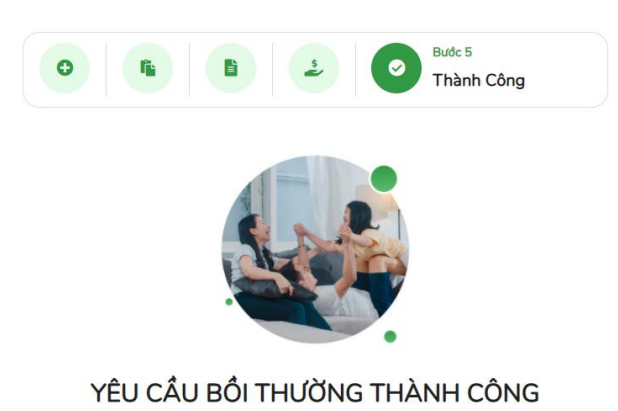

Quý khách vừa thực hiện yêu cầu bồi thường thành công. Bảo Hiểm HD sẽ kiểm tra thông tin, liên lạc lại để hướng dẫn quý khách thu thập chứng từ, bổ sung các giấy tờ còn thiếu.

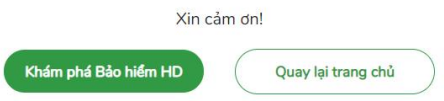

## III. TRA CỨU THÔNG TIN TIẾN TRÌNH XỬ LÝ BỒI THƯỜNG

Để tra cứu trạng thái bồi thường của khách hàng, vui lòng tìm kiếm theo hướng dẫn tra cứu chứng nhận bảo hiểm. Sau khi tra cứu, hiển thị thông tin hồ sơ bồi thường như hình sau:

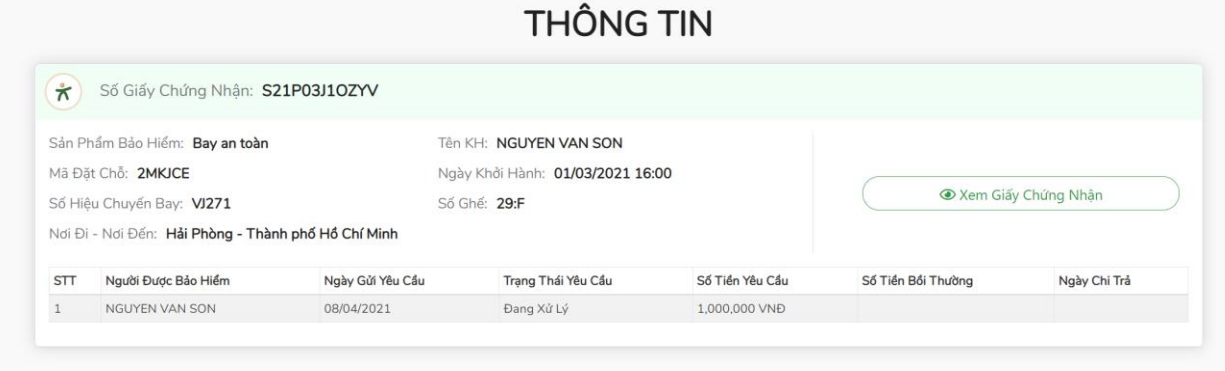